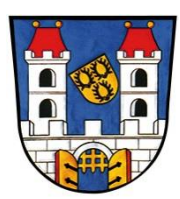

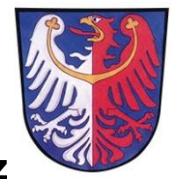

# **Heimatkreisbetreuung Podersam-Jechnitz**

Referent für Familienforschung: Helmut Tschischka, Blumenstr. 5, 82178 Puchheim gh.tschischka@gmx.de

**Staatliches Gebietsarchiv Prag [http://ebadatelna.soapraha.cz](http://ebadatelna.soapraha.cz/)**

### **1. Anmelden oder Registrieren**

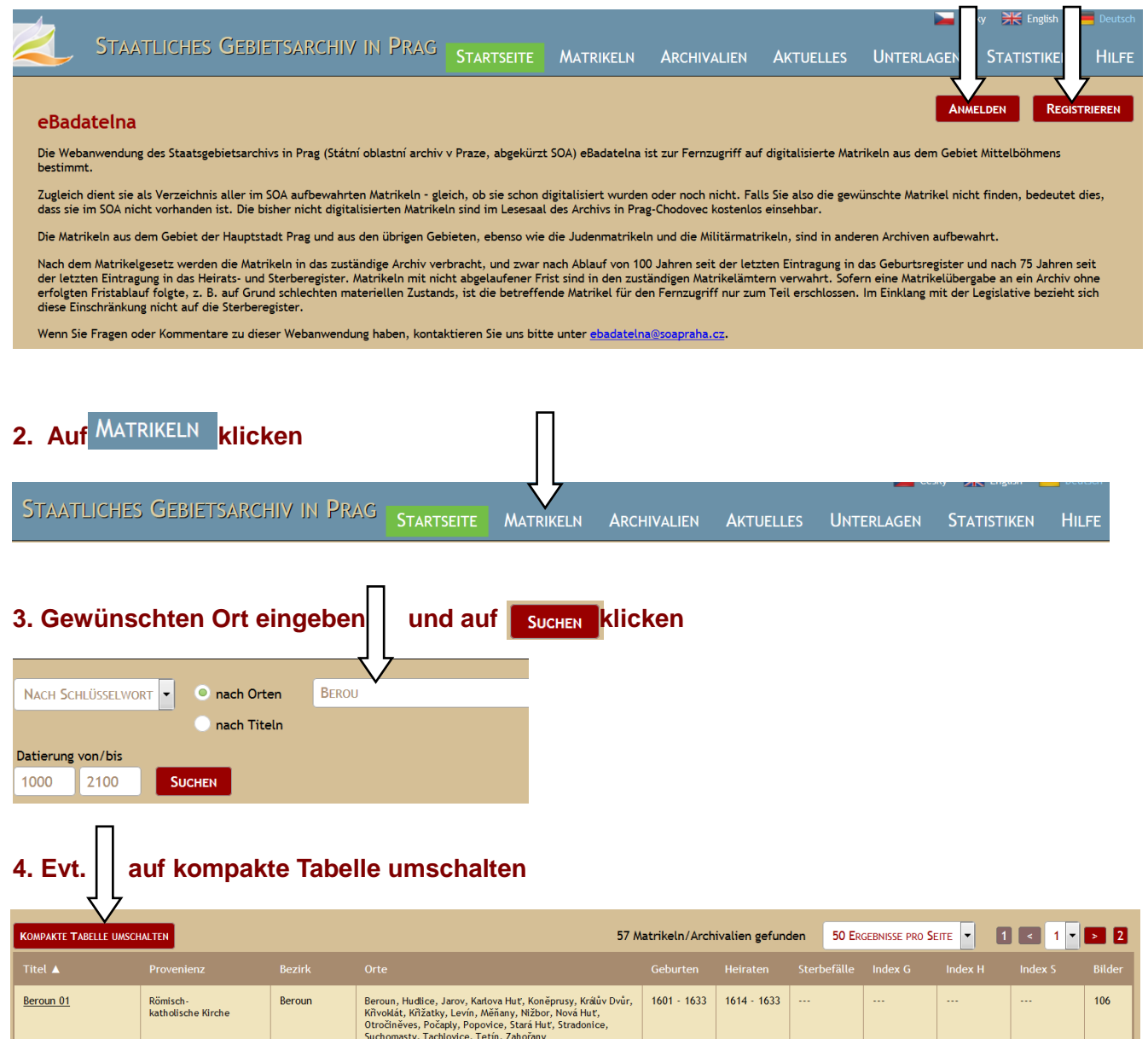

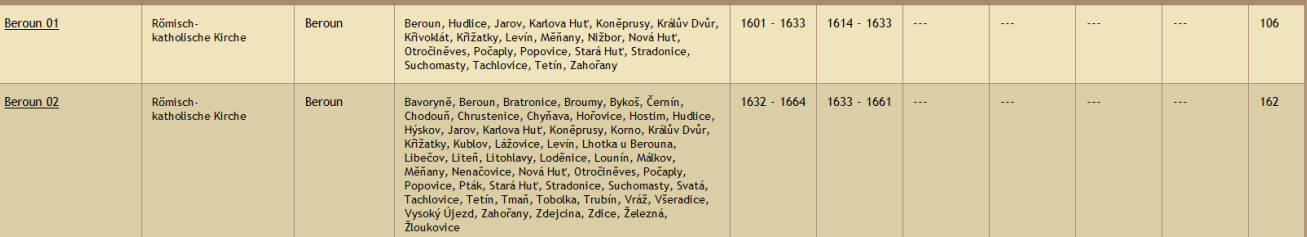

#### **5. Ein Kirchenbuch auswählen und darauf klicken**

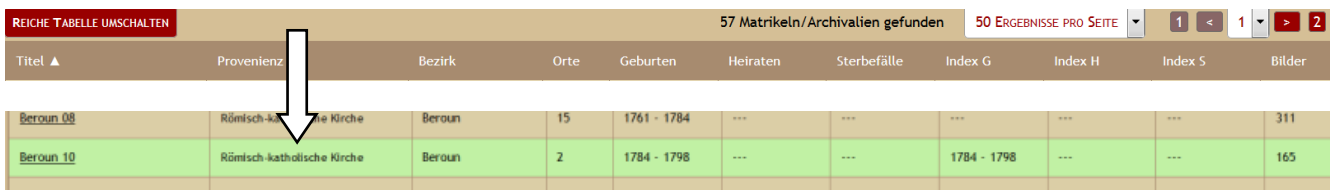

## **Das Kirchenbuch hat sich geöffnet.**

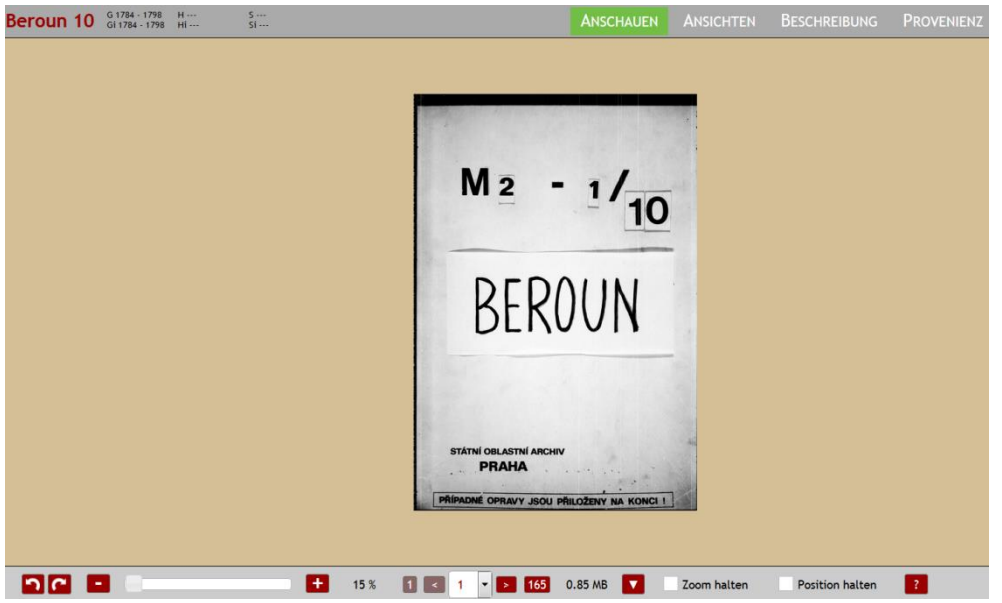

**Mit der unteren Leiste kann geblättert, verkleinert, vergrößert werden - usw.**

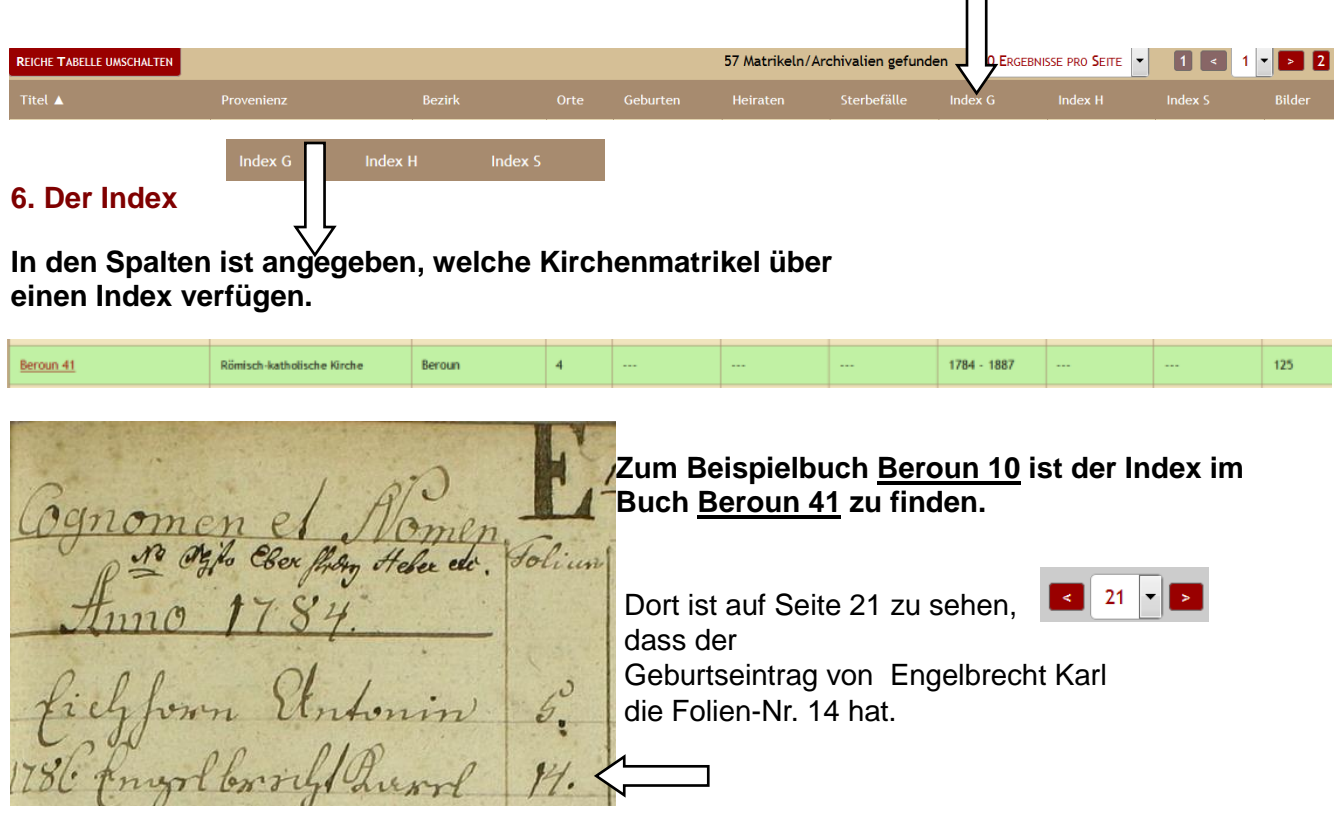

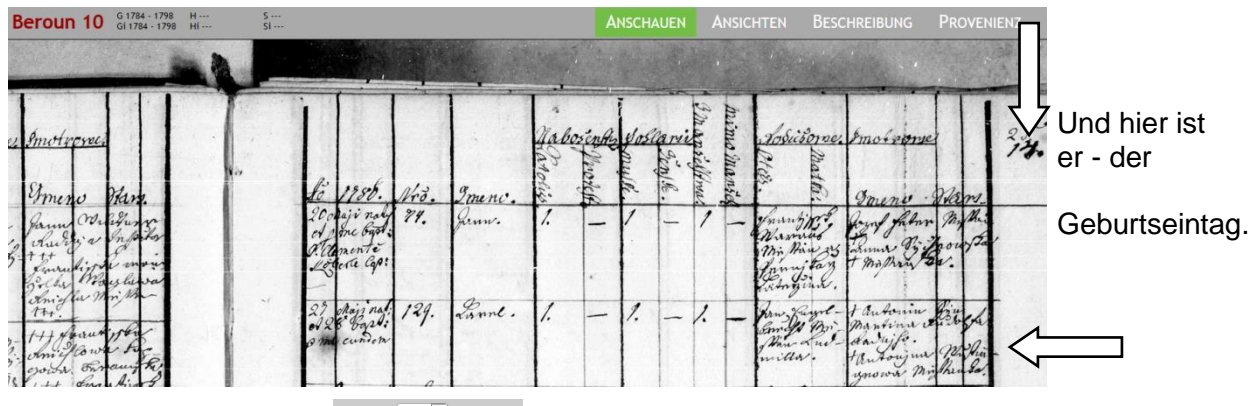

 $\begin{array}{|c|c|c|c|c|}\n\hline\n\textbf{1} & \textbf{16} & \textbf{16} & \textbf{165} \\
\hline\n\end{array}$ 

Die Seitennummer kann um mehrere Seiten variieren, da auch Buchrücken, etc. mitgezählt werden!

#### **7. Bild speichern/herunterladen**

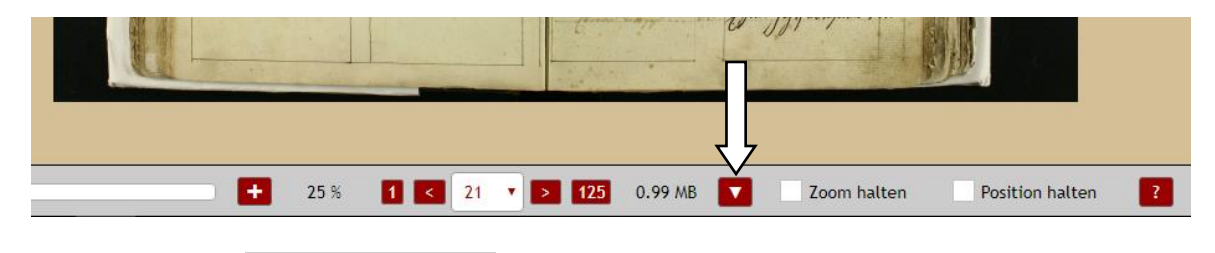

0.99 MB Auf das Symbol klicken

Das Bild wird im Downloadordner des Browsers (Größe: hier 0.99 MB) abgespeichert Dateiname im Beispiel:

Ort Matrikelnummer Seitennummer Beroun\_41\_\_021.jpg